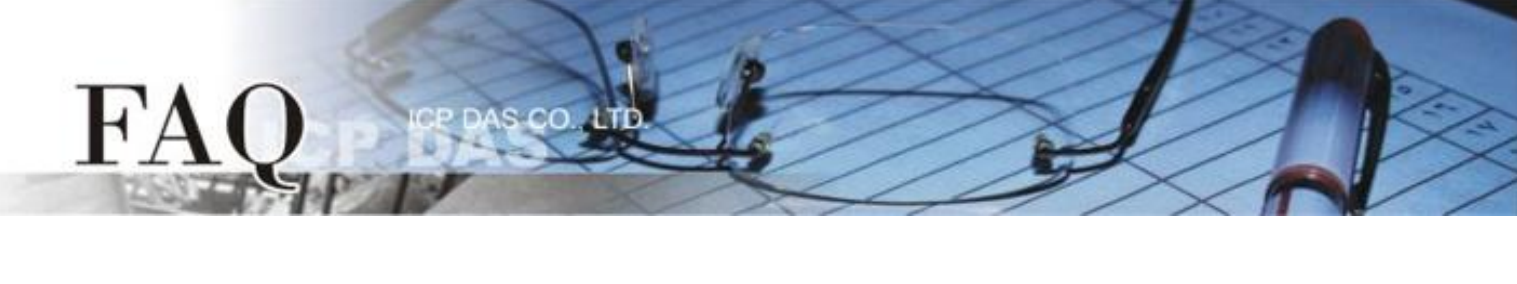

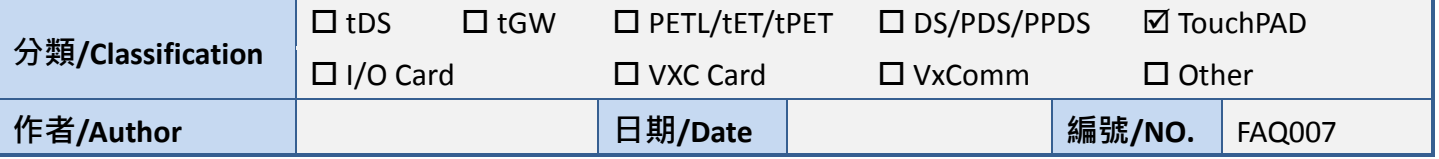

## **Q: How does the Force Update mode of TPD-283/TPD-283-BK help if**

## **the normal update fails?**

A: There are three modes of a TPD-283 like device, which can be found on the back of the device.

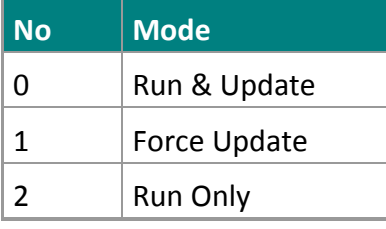

Refer to the user manual for the details of the three modes.

Normally, we use the mode 0, **"Run & Update"** to update the program of the TPD-283. Users need the mode 1, **"Force Update"**, if the mode 0 fails.

The procedure of Force Update is shown below.

**1.** Set the rotary switch to 1 into the force update mode. (Rebooting the TPD is required.)

**2.** Open the HMIWorks, select Run menu - > Setup Device -> Search for TouchPAD, the HMIWorks finds the

MAC address of TPD, if not, click the "Refresh" button or reboot the TPD again to search again.

**3.** Users can find the correct MAC address for the TPD (e.g. TPD-283) on the back of it.

| <b>Co</b> Search for TouchPAD    |      |                        |                    | LIDX |
|----------------------------------|------|------------------------|--------------------|------|
| Refresh     Disable UDP Filter   |      |                        |                    |      |
| P Address                        | Port | MAC Address            | <b>lescription</b> |      |
| 0.0.0.0                          |      | 00:00:E0:B2:02:58<br>6 | <b>SPDAS</b>       |      |
|                                  |      |                        |                    |      |
|                                  |      |                        |                    |      |
|                                  |      |                        |                    |      |
|                                  |      |                        |                    |      |
|                                  |      |                        |                    |      |
|                                  |      |                        |                    |      |
|                                  |      |                        |                    |      |
|                                  |      |                        |                    |      |
|                                  |      |                        |                    |      |
|                                  |      |                        |                    |      |
|                                  |      |                        |                    |      |
|                                  |      |                        |                    |      |
|                                  |      |                        |                    |      |
| Cancel<br>$\mathbb{Q}\mathbb{K}$ |      |                        |                    |      |
|                                  |      |                        |                    |      |

Copyright  $@$  2015 ICP DAS Co., LTD. All Rights Reserved.  $1 - 1 -$ 

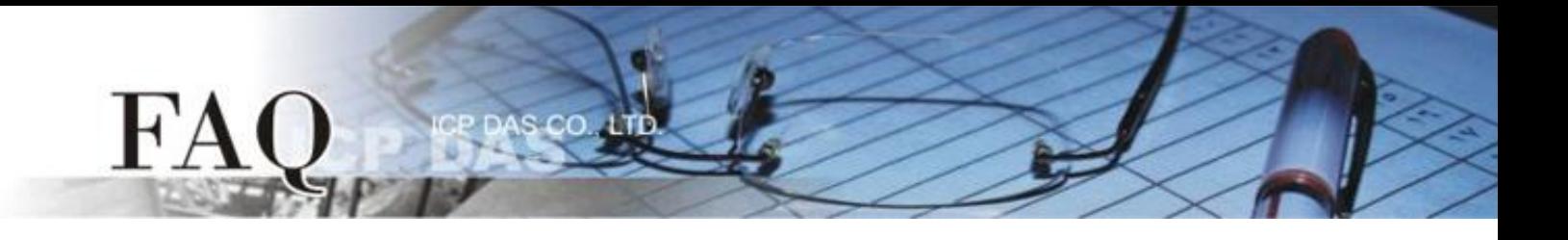

**4.** Set the IP address to the TPD for downloading the program and then click the OK button to Force Update the program to the TPD.

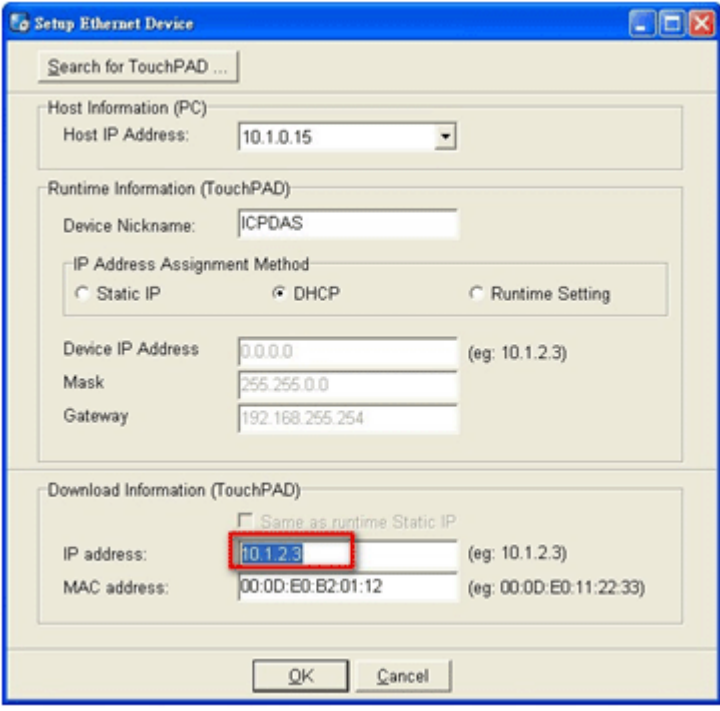